# **SIEMENS**

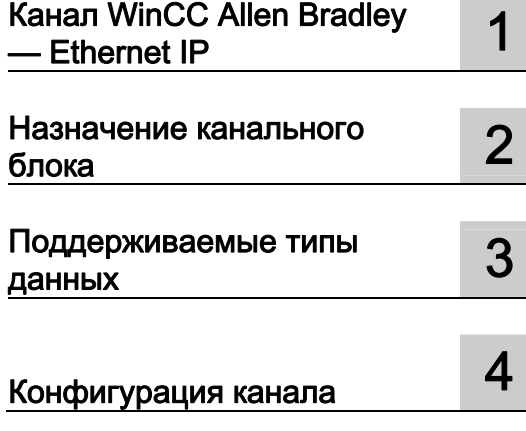

## SIMATIC HMI

## WinCC V7.0 Allen Bradley - Ethernet IP

Печатная версия справки

Печатная версия интерактивной справки

#### Правила техники безопасности

В этом руководстве содержатся примечания, которые необходимо соблюдать для обеспечения личной безопасности и предотвращения материального ущерба. В этом руководстве примечания, относящиеся к личной безопасности, обозначены символом предупреждения о безопасности; примечания, касающиеся только материального ущерба, не обозначаются символом предупреждения о безопасности. Эти перечисленные ниже примечания различаются по степени опасности.

#### $\blacktriangle$ ОПАСНО

Означает, что невыполнение надлежащих мер безопасности повлечет за собой смерть или серьезную травму.

#### ПРЕДУПРЕЖДЕНИЕ

Означает, что невыполнение надлежащих мер безопасности может повлечь за собой смерть или серьезную травму.

#### $\mathbf A$ внимание!

При наличии символа предупреждения о безопасности это примечание означает, что невыполнение надлежащих мер безопасности может повлечь за собой несерьезные травмы.

#### ВНИМАНИЕ!

При отсутствии символа предупреждения о безопасности это примечание означает, что невыполнение надлежащих мер безопасности может повлечь за собой материальный ущерб.

#### ПРИМЕЧАНИЕ

Означает, что игнорирование соответствующей информации может привести к нежелательным результатам или последствиям.

При возникновении нескольких степеней опасности используется предупреждение, относящееся к наивысшей степени опасности. Предупреждение, относящееся к возможным травмам, с символом предупреждения о безопасности может также содержать предупреждение о возможном материальном ущербе.

#### Квалифицированный персонал

Установка и использование устройства/системы должны осуществляться исключительно в соответствии с настоящей документацией. Ввод устройства/системы в эксплуатацию и их эксплуатацию должен выполнять только квалифицированный персонал. В контексте правил техники безопасности настоящей документации под квалифицированным персоналом подразумеваются лица, которым разрешено осуществлять ввод в эксплуатацию, заземление и маркировку устройств, систем и электрических цепей в соответствии с установленными правилами и стандартами по технике безопасности.

#### Использование по назначению

Обратите внимание на следующие моменты.

#### **АПРЕДУПРЕЖДЕНИЕ**

Это устройство можно использовать только в целях, указанных в каталоге или техническом описании, и только совместно с устройствами либо компонентами сторонних производителей, одобренных или рекомендуемых компанией Siemens. Для обеспечения правильной, надежной эксплуатации продукта требуется надлежащая транспортировка, хранение, расположение и сборка, а также аккуратная эксплуатация и техническое обслуживание.

#### Торговые знаки

Все названия, отмеченные знаком ®, являются зарегистрированными торговыми знаками компании Siemens AG. Прочие торговые знаки, упомянутые в настоящем документе, могут быть торговыми знаками соответствующих владельцев. Использование таких торговых знаков третьими лицами в собственных целях может быть нарушением прав этих владельцев.

#### Отказ от ответственности

Мы проверили содержимое настоящего документа, чтобы убедиться в том, что оно соответствует описанным в нем оборудованию и программному обеспечению. Поскольку невозможно предусмотреть все изменения, полное соответствие не гарантируется. Тем не менее, компания осуществляет проверку информации, представленной в настоящем документе, а также вносит все необходимые исправления в последующие издания.

## Содержание

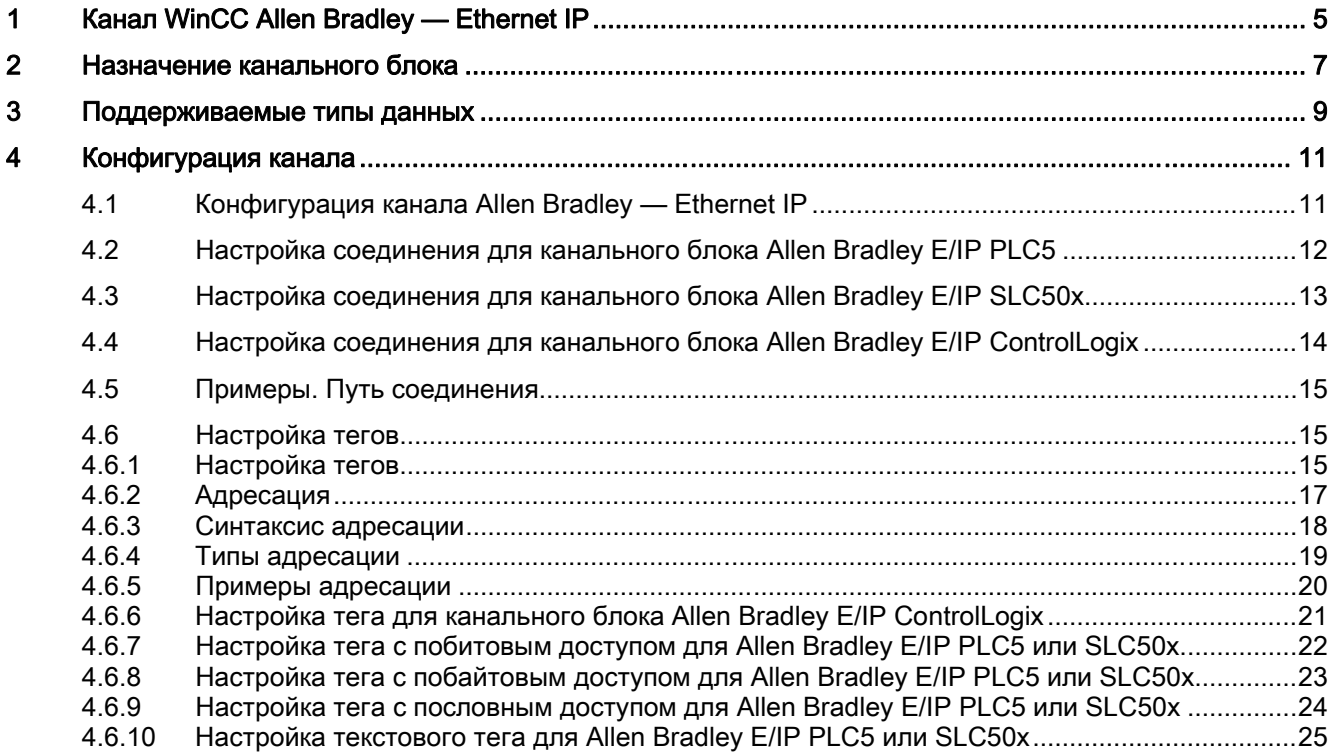

## <span id="page-4-0"></span>Канал WinCC Allen Bradley — Ethernet IP 1

#### Введение

Канал Allen Bradley — Ethernet IP используется для связи с системами автоматизации Allen-Bradley. Связь осуществляется по протоколу Ethernet IP.

В зависимости от используемого коммуникационного оборудования система поддерживает соединения с помощью следующих канальных блоков.

- Allen Bradley E/IP PLC5
- Allen Bradley E/IP SLC50x
- Allen Bradley E/IP ControlLogix

# <span id="page-6-0"></span>Назначение канального блока 2

#### Введение

Необходимо выбрать канальный блок для канала, чтобы создать соединение WinCC с имеющейся или планируемой к созданию сетью.

#### Назначение канального блока

В приведенной ниже таблице показано соответствие канальных блоков канала Allen Bradley — Ethernet IP сетям и системам автоматизации (AS).

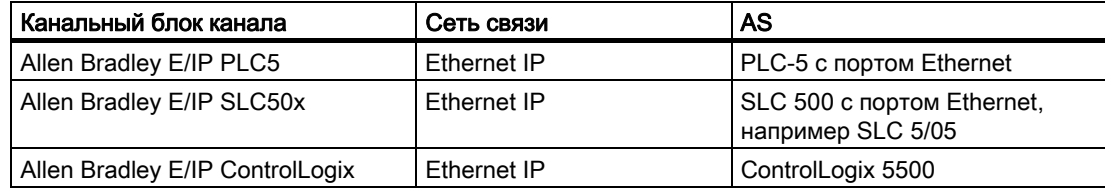

## <span id="page-8-0"></span>Поддерживаемые типы данных 3

#### Введение

Определите необходимые теги для логического соединения. Канал Allen Bradley — Ethernet IP поддерживает следующие типы данных.

- Дискретный тег
- 8-битовое число со знаком
- 8-битовое число без знака
- 16-битовое число со знаком
- 16-битовое число без знака
- 32-битовое число со знаком
- 32-битовое число без знака
- 32-битовое число с плавающей точкой IEEE 754
- 64-битовое число с плавающей точкой IEEE 754
- Текстовый тег 8-битовой кодировки
- Текстовый тег 16-битовой кодировки

## <span id="page-10-0"></span>Конфигурация канала 4

## 4.1 Конфигурация канала Allen Bradley — Ethernet IP

#### Введение

Системе WinCC требуется логическое соединение для связи WinCC с системой автоматизации (AS). В этом разделе приведено описание конфигурации канала Allen Bradley — Ethernet IP.

При применении протокола TCP/IP необходимо определить IP-адрес AS для логического соединения. IP-адрес состоит из четырех числовых значений, разделенных точками. Числовые значения должны входить в диапазон 0-255.

#### Примечание

#### Поведение при тайм-ауте

При использовании протокола TCP/IP прерванные соединения обнаруживаются не сразу. Для сообщения перепроверки может потребоваться до минуты времени.

#### Контроллеры с возможностью подключения

Подключения можно реализовать для следующих ПЛК Allen-Bradley:

- Allen-Bradley ControlLogix 5500
- Allen-Bradley CompactLogix 5300
- PLC-5 с портом Ethernet
- SLC 500 с портом Ethernet, например SLC 5/05
- MicroLogix

#### Разрешенные типы соединений

Указанные ниже типы соединений прошли системный тест и разрешены для канала Allen Bradley — Ethernet IP.

- Соединение «точка-точка».
- Многоточечное соединение от станции WinCC с некоторым количеством контроллеров.

<span id="page-11-0"></span>4.2 Настройка соединения канального блока Allen Bradley E/IP PLC5

#### Интерактивная конфигурация

Интерактивная конфигурация канала Allen Bradley — Ethernet IP не поддерживается.

#### 4.2 Настройка соединения канального блока Allen Bradley E/IP PLC5

#### Введение

Указанные ниже действия необходимо выполнить для настройки соединения канального блока Allen Bradley E/IP PLC5.

- 1. Настройка соединения
- 2. Настройка тегов

#### Требования

● Коммуникационный драйвер для канала Allen Bradley — Ethernet IP должен быть установлен и интегрирован в проект.

- 1. Во всплывающем меню канального блока Allen Bradley E/IP PLC5 выберите команду New Connection (Новое соединение). Откроется диалоговое окно Connection Properties (Свойства соединения).
- 2. Введите имя соединения на вкладке General (Общие).
- 3. Нажмите кнопку Properties (Свойства), чтобы открыть диалоговое окно Allen Bradley E/IP Connection Parameters (Параметры соединения Allen Bradley E/IP).

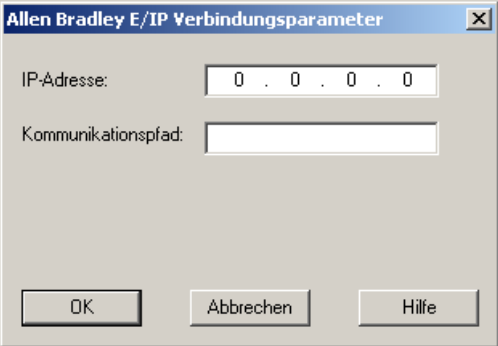

- 4. Введите IP-адрес модуля Ethernet/IP контроллера. Порт 44818 установлен для устройств Ethernet/IP по умолчанию.
- 5. Укажите путь CIP от модуля Ethernet к контроллеру в поле Communication path (Путь соединения). Эта настройка создает логическую взаимосвязь модуля Ethernet с ПЛК, независимо от его расположения в других сетях CIP.
- 6. Закройте оба диалоговых окна, нажав кнопку ОК.

4.3 Настройка соединения для канального блока Allen Bradley E/IP SLC50x

## <span id="page-12-0"></span>4.3 Настройка соединения для канального блока Allen Bradley E/IP SLC50x

#### Введение

Указанные ниже действия необходимо выполнить для настройки соединения канального блока Allen Bradley E/IP SLC50x.

- 1. Настройка соединения
- 2. Настройка тегов

#### Требования

● Коммуникационный драйвер для канала Allen Bradley — Ethernet IP должен быть установлен и интегрирован в проект.

- 1. Во всплывающем меню канального блока Allen Bradley E/IP SLC50x выберите команду New Connection (Новое соединение). Откроется диалоговое окно Connection Properties (Свойства соединения).
- 2. Введите имя соединения на вкладке General (Общие).
- 3. Нажмите кнопку Properties (Свойства), чтобы открыть диалоговое окно Allen Bradley E/IP Connection Parameters (Параметры соединения Allen Bradley E/IP).

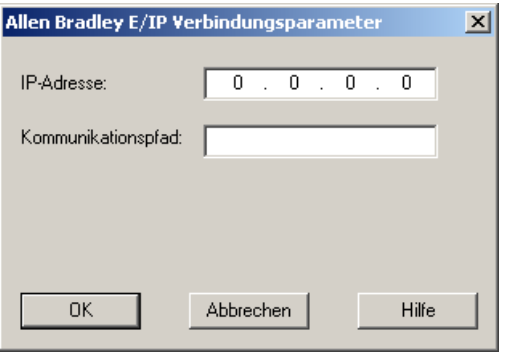

- 4. Введите IP-адрес модуля Ethernet/IP контроллера. Порт 44818 установлен для устройств Ethernet/IP по умолчанию.
- 5. Укажите путь CIP от модуля Ethernet к контроллеру в поле Communication path (Путь соединения). Эта настройка создает логическую взаимосвязь модуля Ethernet с ПЛК, независимо от его расположения в других сетях CIP.
- 6. Закройте оба диалоговых окна, нажав кнопку ОК.

<span id="page-13-0"></span>4.4 Настройка соединения для канального блока Allen Bradley E/IP ControlLogix

## 4.4 Настройка соединения для канального блока Allen Bradley E/IP **ControlLogix**

#### Введение

Указанные ниже действия необходимо выполнить для настройки соединения канального блока Allen Bradley E/IP ControlLogix.

- 1. Настройка соединения
- 2. Настройка тегов

#### Требования

● Коммуникационный драйвер для канала Allen Bradley — Ethernet IP должен быть установлен и интегрирован в проект.

- 1. Во всплывающем меню канального блока Allen Bradley E/IP ControlLogix выберите команду New Connection (Новое соединение). Откроется диалоговое окно Connection Properties (Свойства соединения).
- 2. Введите имя соединения на вкладке General (Общие).
- 3. Нажмите кнопку Properties (Свойства), чтобы открыть диалоговое окно Allen Bradley E/IP Connection Parameters (Параметры соединения Allen Bradley E/IP).

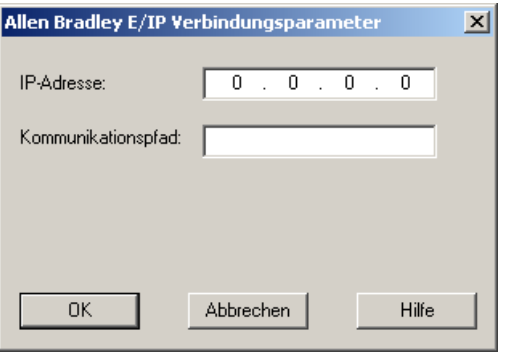

- 4. Введите IP-адрес модуля Ethernet/IP контроллера. Порт 44818 установлен для устройств Ethernet/IP по умолчанию на постоянной основе.
- 5. Укажите путь CIP от модуля Ethernet к контроллеру в поле Communication path (Путь соединения). Эта настройка создает логическую взаимосвязь модуля Ethernet с ПЛК, независимо от его расположения в других сетях CIP.
- 6. Закройте оба диалоговых окна, нажав кнопку ОК.

#### 4.5 Примеры: Путь соединения

## <span id="page-14-0"></span>4.5 Примеры: Путь соединения

#### Пример 1.

Соединение с ПЛК в той же корзине Allen-Bradley.

1,0

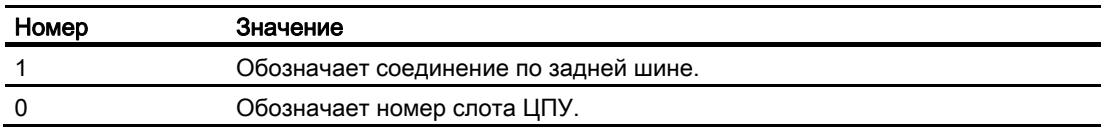

#### Пример 2.

Соединение с ПЛК в удаленных корзинах Allen-Bradley. Две корзины Allen-Bradley объединены в сеть по Ethernet.

1,2,2,190.130.3.101,1,5

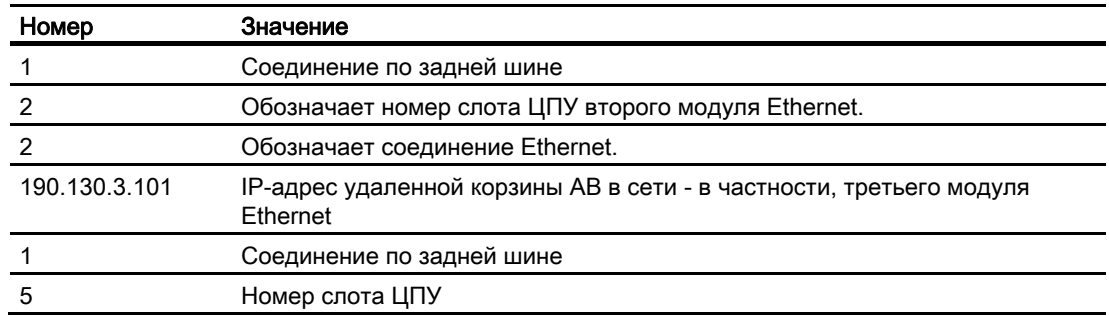

### 4.6 Настройка тегов

#### 4.6.1 Настройка тегов

#### Введение

Для соединения WinCC с системой автоматизации (AS) по каналу Allen Bradley — Ethernet IP можно создать теги различных типов данных в WinCC. Допустимые типы данных указаны в этом разделе.

#### 4.6 Настройка тегов

#### Обновление тегов

Если теги извлекаются из ПЛК в кадр одновременно, канал Allen Bradley — Ethernet IP пытается оптимизировать обновление. Тем не менее это можно выполнить только при следующих условиях:

- - теги должны находиться в одном диапазоне адресов.
- - теги должны находиться как можно ближе друг к другу в пределах диапазона адресов.

Если не соблюдать данные рекомендации, могут произойти заметный изменения в обновлении кадра с большим числом тегов. Циклы опроса могут не выдерживаться при определенных условиях.

Оптимальная производительность соединения достигается при соблюдении следующих правил настройки тегов.

- Обновляйте не более 2000 тегов одновременно.
- Формируйте теги как можно компактнее, лучше всего только в одном диапазоне адресов.

#### Допустимые типы данных

Набор типов данных, указанных ниже, можно использовать для настройки тегов.

#### Типы базовых данных

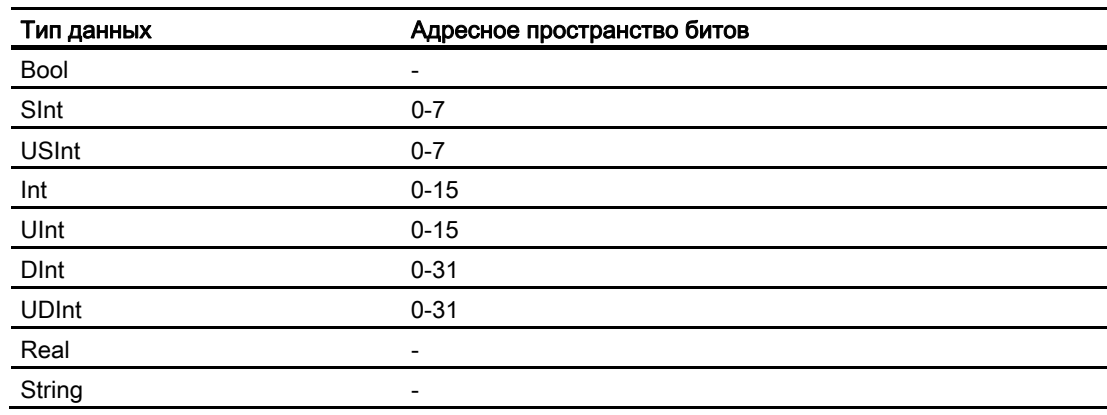

#### Массивы

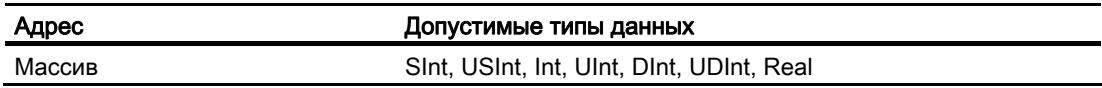

#### <span id="page-16-0"></span>4.6.2 Адресация

#### Адресация

Тег однозначно определяется в WinCC путем указания адреса в контроллере. Адрес должен соответствовать имени тега в ПЛК. Адрес тега определяется строкой, длина которой составляет не более 128 символов.

#### Использование символов для адресации

Допустимые символы для адресации тегов:

- Буквы (a-z, A-Z)
- Цифры (0-9)
- Подчеркивание ()

Адрес тега состоит из имени тега и других символьных строк, которые используются для указания тега в ПЛК.

Свойства имени тега:

- Имя тега может начинаться с символа подчеркивания, но не должно заканчиваться им.
- Строки с последовательными символами подчеркивания и пробела недопустимы.
- Длина адреса не должна превышать 128 символов.

#### Примечание

Символы, зарезервированные для адресации тегов, нельзя использоваться в именах программ/тегов или в любом другом экземпляре адреса.

Ниже перечислены зарезервированные символы:

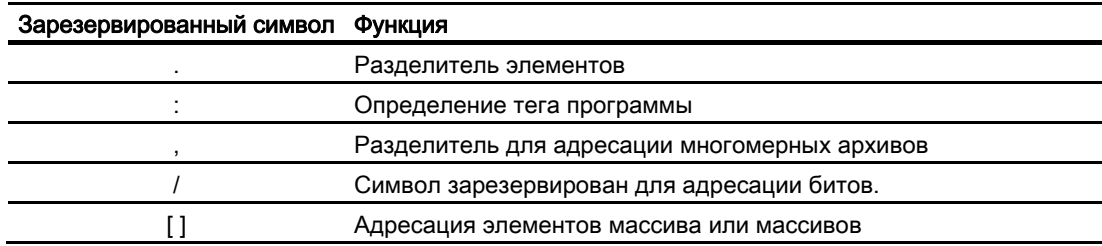

#### Теги контроллера и программы

Allen-Bradley E/IP ControlLogix обеспечивает адресацию тегов ПЛК (глобальные теги проекта) и/или тегов программы (глобальные теги программы). Теги программы объявляются через имена программ в контроллере и фактические имена тегов. Адресация к переменным контроллера осуществляется по именам.

<span id="page-17-0"></span>4.6 Настройка тегов

#### **ПРИМЕЧАНИЕ**

#### Ошибки адресации

Ошибки адресации происходят при несоответствии имени тега и типа данных.

Имя тега, заданное в поле адреса в WinCC, должно соответствовать имени тега в контроллере. Тип данных тегов в WinCC и контроллере должен совпадать.

#### Примечание

Невозможно напрямую адресовать теги конкретного модуля, например данные в модулях ввода и вывода. Вместо этого используйте Alias (псевдоним) тега в контроллере.

Пример. Адресацию данных Local:3:O.data в WinCC выполнить невозможно.

Если для данных Local:3:О в контроллере задан псевдоним MyOut (Мои выходные данные), адресацию можно выполнить в WinCC с помощью MyOut.Data.

#### 4.6.3 Синтаксис адресации

#### Запись адресов

Указанные ниже таблицы определяют возможности для записи адресации.

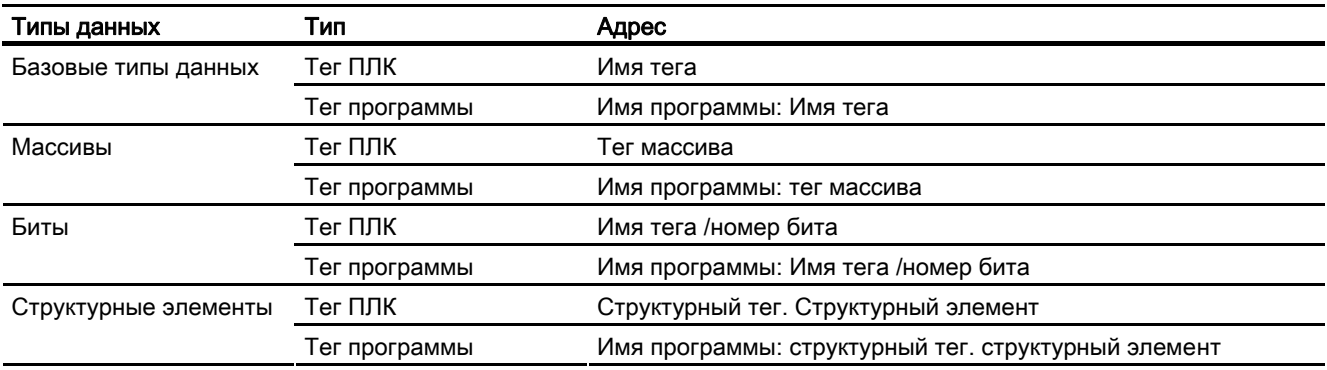

Таблица 4-1 Доступ к массивам, базовым типам данных и структурным элементам

#### Примечание

Адресация битов с типами данных Bool, Real и String не допустима и приведет к сбою адресации.

#### Описание синтаксиса

Описание синтаксиса:

4.6 Настройка тегов

<span id="page-18-0"></span>(Programname:)tagname([x(,y)(,z)]){.tagname([x(,y)(,z)])}(/bitnumber)

- Круглые скобки «( )» обозначают опциональный единичный экземпляр выражения.
- Фигурные скобки «{}»обозначают опциональное выражение с несколькими экземплярами.

Длина строки адреса не должна превышать 128 символов.

#### 4.6.4 Типы адресации

#### Элементы массива

Элементы одно-, двух- и трехмерных массивов в ПЛК индексируются путем установки индекса и с помощью соответствующей записи в редакторе тегов. Адресация массива начинается с элемента «0»; при этом массивы всех основных типов допускаются для адресации элементов. Операции чтения/записи выполняются только для адресуемого элемента, а не для всего массива.

#### Биты и битовые теги

Доступ к битам допустим для всех базовых типов данных, за исключением Bool, Real и String. Адресация битов также допустима для элементов массива/структурных элементов. Тип данных Bool определяется в WinCC для адресации битов и битов тегов в базовых типах данных.

Адресация одноместных номеров бит осуществляется с помощью «/x» или «/0x» (x = номер бита). Для определения номеров бит можно использовать до двух цифр.

#### Примечание

При использовании типа данных Bool в типах данных SInt, Int и DInt после изменения указанного бита в ПЛК записывается полный тег. При этом не выполняется проверка изменения других битов в теге. Следовательно, ПЛК может иметь доступ к указанному тегу только на чтение.

#### Структуры

Пользовательские типы данных создаются с помощью структур. В этих структурах группируются теги различных типов данных. Структуры могут состоять из основных типов данных, массивов и других структур. В WinCC только базовые типы данных адресуются в качестве структурных элементов, а не вся структура.

#### Структурные элементы

Адресация структурных элементов осуществляется по имени структуры и необходимого структурного элемента. В качестве разделителя для такой адресации используется точка. Помимо базовых типов данных, структурные элементы могут представлять массивы или другие структуры. Только одномерные массивы можно использовать в качестве структурного элемента.

<span id="page-19-0"></span>Конфигурация канала

4.6 Настройка тегов

#### Примечание

Глубина вложения структур ограничена только максимальной длиной адреса, равной 128 символов.

#### 4.6.5 Примеры адресации

#### Пример таблицы для адресации

В приведенной ниже таблице приведены основные виды адресации для управления переменными. Другие варианты адресации осуществляются путем комбинации.

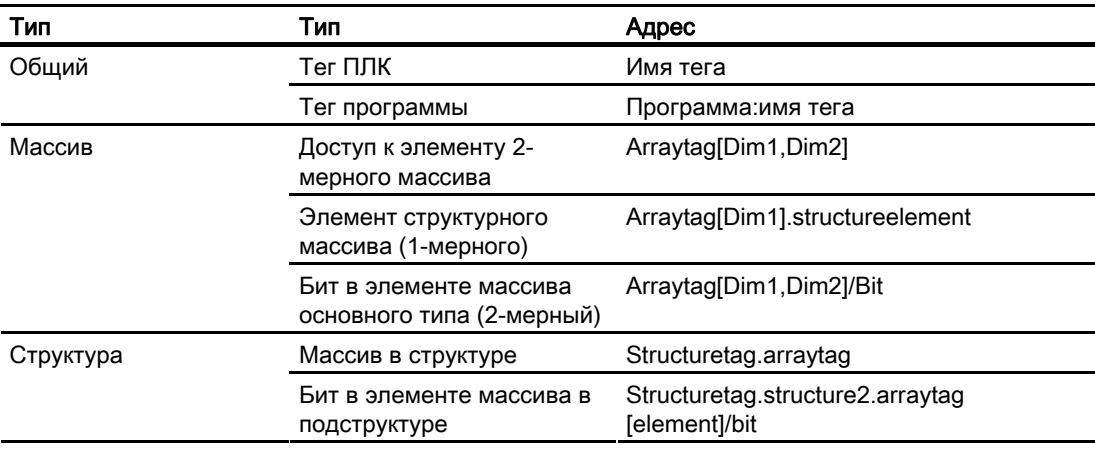

#### Примечание

Адресация тегов программы осуществляется путем добавления перед адресом имени программы ПЛК; при этом в качестве разделителя используется двоеточие.

Пример. Programname:arraytag[Dim1,Dim2]

#### Доступ к элементам массива

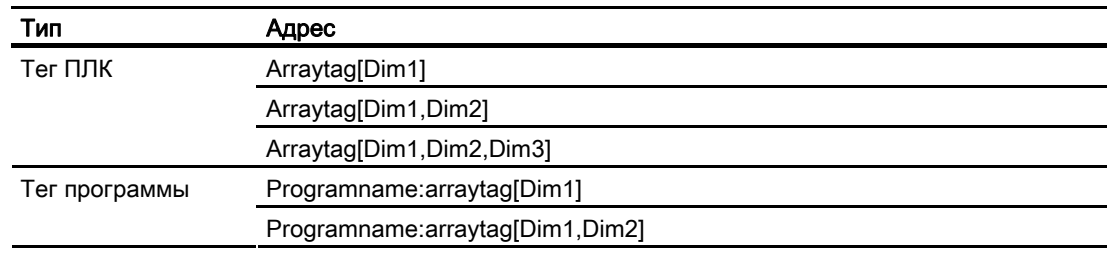

4.6 Настройка тегов

<span id="page-20-0"></span>Тип Адрес

Programname:arraytag[Dim1,Dim2,Dim3]

#### 4.6.6 Настройка тега для канального блока Allen Bradley E/IP ControlLogix

#### Введение

В этом разделе описывается настройка тега для канального блока Allen Bradley E/IP ControlLogix в диапазоне адресов системы автоматизации (AS).

#### Требования

- Канал Allen Bradley Ethernet IP необходимо интегрировать в проект.
- Необходимо создать соединение в канальном блоке Allen Bradley E/IP ControlLogix.

#### Процедура

- 1. В контекстном меню соединения Ethernet IP выберите пункт New Tag (Новый тег). Откроется диалоговое окно Tag properties (Свойства тега).
- 2. Введите имя тега в поле Name (Имя). Выберите необходимый тип данных в поле Data type (Тип данных).
- 3. Кнопка Select (Выбор) служит для открытия диалогового окна Allen Bradley ControlLogix Variable (Переменная Allen Bradley ControlLogix).

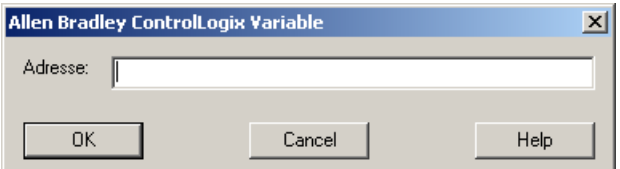

4. Введите адрес тегов в AS в поле Address (Адрес).

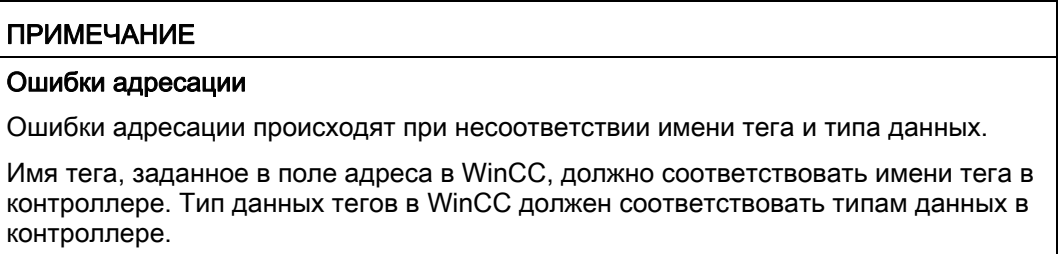

5. Закройте оба диалоговых окна, нажав кнопку ОК.

#### <span id="page-21-0"></span>4.6.7 Настройка тега с побитовым доступом для Allen Bradley E/IP PLC5 или SLC50x

#### Введение

В этом разделе содержится описание настройки тега для побитового доступа к области адреса в системе автоматизации (AS).

#### Требования

- Канал Allen Bradley Ethernet IP необходимо интегрировать в проект.
- Необходимо создать соединение в канальном блоке Allen Bradley E/IP PLC5 или Allen Bradley E/IP SLC50x.

- 1. В контекстном меню соединения Ethernet IP выберите пункт New Tag (Новый тег). Откроется диалоговое окно Tag properties (Свойства тега).
- 2. Введите имя тега в поле Name (Имя). Выберите необходимый тип данных в поле Data type (Тип данных).
- 3. Кнопка Select (Выбор) служит для открытия диалогового окна Allen Bradley PLC/SLC Tag (Тег Allen Bradley PLC/SLC).

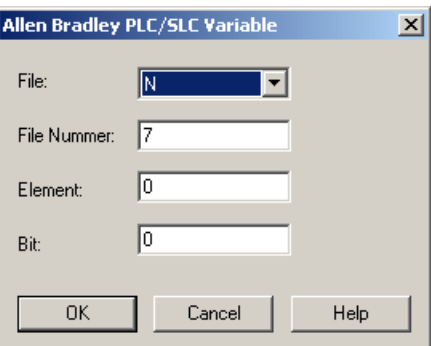

- 4. Выберите диапазон адресов в поле File (Файл). Доступны записи N, R, C, T, B, S, I, O, D, A, ST.
- 5. Введите значение в поле File Number (Номер файла), если номер отличается от предложенного.
- 6. Введите значение в поле Element (Элемент).
- 7. В зависимости от значения в поле File (Файл) определите значение Bit (Бит) для адресации или выберите значение для поля Bit (octal) (Бит (восьмеричное)) либо Sub.
- 8. Закройте оба диалоговых окна, нажав кнопку ОК.

#### <span id="page-22-0"></span>4.6.8 Настройка тега с побайтовым доступом для Allen Bradley E/IP PLC5 или SLC50x

#### Введение

В этом разделе содержится описание настройки тега для побайтового доступа к области адреса в системе автоматизации (AS).

#### Требования

- Канал Allen Bradley Ethernet IP необходимо интегрировать в проект.
- Необходимо создать соединение в канальном блоке Allen Bradley E/IP PLC5 или Allen Bradley E/IP SLC50x.

- 1. В контекстном меню соединения Ethernet IP выберите пункт New Tag (Новый тег). Откроется диалоговое окно Tag properties (Свойства тега).
- 2. Введите имя тега в поле Name (Имя). Выберите необходимый тип данных в поле Data type (Тип данных).
- 3. Кнопка Select (Выбор) служит для открытия диалогового окна Allen Bradley PLC/SLC Tag (Тег Allen Bradley PLC/SLC).

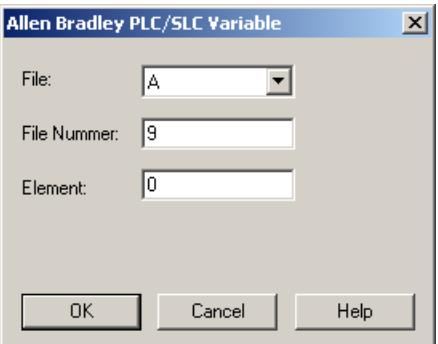

- 4. Выберите диапазон адресов A или ST в поле File (Файл).
- 5. Введите значение в поле File Number (Номер файла), если номер отличается от предложенного.
- 6. Введите значение в поле Element (Элемент).
- 7. Закройте оба диалоговых окна, нажав кнопку ОК.

#### <span id="page-23-0"></span>4.6.9 Настройка тега с пословным доступом для Allen Bradley E/IP PLC5 или SLC50x

#### Введение

В этом разделе содержится описание настройки тега для пословного доступа к области адреса в системе автоматизации (AS).

#### Требования

- Канал Allen Bradley Ethernet IP необходимо интегрировать в проект.
- Необходимо создать соединение в канальном блоке Allen Bradley E/IP PLC5 или Allen Bradley E/IP SLC50x.

- 1. В контекстном меню соединения Ethernet IP выберите пункт New Tag (Новый тег). Откроется диалоговое окно Tag properties (Свойства тега).
- 2. Введите имя тега в поле Name (Имя). Выберите необходимый тип данных в поле Data type (Тип данных).
- 3. Кнопка Select (Выбор) служит для открытия диалогового окна Allen Bradley PLC/SLC Tag (Тег Allen Bradley PLC/SLC).

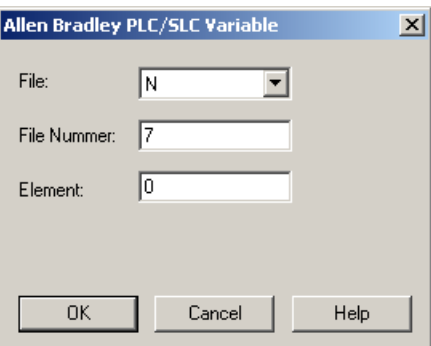

- 4. Выберите диапазон адресов в поле File (Файл). Доступны записи N, R, C, T, B, S, I, O, D, A и ST.
- 5. Введите значение в поле File Number (Номер файла), если номер отличается от предложенного. Значение File number (Номер файла) невозможно изменить для настройки «S».
- 6. Введите значение в поле Element (Элемент).
- 7. Выберите одно из значений для поля Sub, если оно отображается. Это зависит от настройки в поле File (Файл).
- 8. Закройте оба диалоговых окна, нажав кнопку ОК.

#### <span id="page-24-0"></span>4.6.10 Настройка текстового тега для Allen Bradley E/IP PLC5 или SLC50x

#### Введение

В этом разделе содержится описание настройки тега для пословного доступа к области адреса в системе автоматизации (AS).

#### Требования

- Канал Allen Bradley Ethernet IP необходимо интегрировать в проект.
- Необходимо создать соединение в канальном блоке Allen Bradley E/IP PLC5 или Allen Bradley E/IP SLC50x.

- 1. В контекстном меню соединения Ethernet IP выберите пункт New Tag (Новый тег). Откроется диалоговое окно Tag properties (Свойства тега).
- 2. Введите имя тега в поле Name (Имя). Выберите необходимый тип данных в поле Data type (Тип данных).
- 3. Кнопка Select (Выбор) служит для открытия диалогового окна Allen Bradley PLC/SLC Tag (Тег Allen Bradley PLC/SLC).

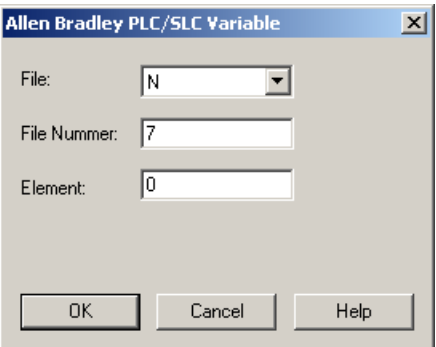

- 4. Выберите диапазон адресов A или ST в поле File (Файл).
- 5. Введите значение в поле File Number (Номер файла), если номер отличается от предложенного. Значение File number (Номер файла) невозможно изменить для настройки «S».
- 6. Введите значение в поле Element (Элемент).
- 7. Выберите одно из значений для поля Sub, если оно отображается. Это зависит от настройки в поле File (Файл).
- 8. Закройте оба диалоговых окна, нажав кнопку ОК.